# Ultimaker 3

Installations- und Benutzerhandbuch

# Haftungsausschluss

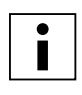

 Bitte lesen Sie dieses Installations- und Benutzerhandbuch aufmerksam durch, um Verletzungen oder Leistungseinbußen und Beschädigungen des Ultimaker 3 zu vermeiden. Sorgen Sie dafür, dass jeder, der den 3D-Drucker verwendet, den Inhalt dieses Handbuchs gelesen und verstanden hat, sodass Sie die Möglichkeiten des Ultimaker 3 oder Ultimaker 3 Extended voll ausschöpfen.

Die Voraussetzungen oder Verfahren für die Montage, Handhabung, Lagerung, Verwendung oder Entsorgung\* des Geräts entziehen sich unserem Einfluss und unserem Wissen. Aus diesem Grund und aus anderen Gründen haften wir daher ausdrücklich nicht für den Verlust und für Verletzungen, Schäden oder Kosten, die aufgrund der Montage, Handhabung, Lagerung, Verwendung oder Entsorgung dieses Produkts\* entstanden sind oder die im Zusammenhang damit stehen.

Die in diesem Dokument enthaltenen Angaben stammen aus nach unserem Dafürhalten zuverlässigen Quellen. Dennoch können wir hinsichtlich ihrer Richtigkeit keine Gewähr, weder ausdrücklich noch indirekt, übernehmen.

### **Verwendungszweck des Ultimaker 3**

Ultimaker 3D Drucker wurden für das Schmelzschichtungsverfahren (Fused Deposition Modeling) mit Ultimaker technischer Thermoplaste im gewerblichen/ unternehmerischen Umfeld entwickelt und hergestellt. Die Kombination aus Präzision und Geschwindigkeit macht die Ultimaker 3D Drucker zur perfekten Wahl für Konzeptionsmodelle, funktionale Prototypen und die Produktion von Kleinserien. Obgleich wir einen sehr hohen Standard bei der Reproduktion von 3D-Modellen unter Verwendung von Cura erzielt haben, obliegt es der Verantwortung des Benutzers, die Anwendung des gedruckten Objekts für den zugedachten Zweck zu qualifizieren und validieren; dies gilt insbesondere für Anwendungen in strikt regulierten Bereichen wie medizinische Geräte und Luftfahrt. Es handelt sich bei dem Produkt zwar um eine Plattform, die für alle Materialien geeignet ist, dennoch werden beste Ergebnisse mit von Ultimaker zertifiziertem Material erzielt, da die Materialeigenschaften optimal an die Maschineneinstellungen angepasst wurden.

\* Wir erfüllen die WEEE-Direktive.

Copyright © 2016, Ultimaker. Alle Rechte weltweit vorbehalten.

Die Sprache dieses Handbuchs wurde vom Hersteller geprüft (Original-Benutzerhandbuch).

Nichts aus dieser Veröffentlichung, einschließlich der Abbildungen, darf ohne vorherige schriftliche Genehmigung von Ultimaker mithilfe von Druck, Fotokopie, Mikrofilm oder auf andere Weise vervielfältigt und/oder veröffentlicht werden.

# Inhaltsverzeichnis

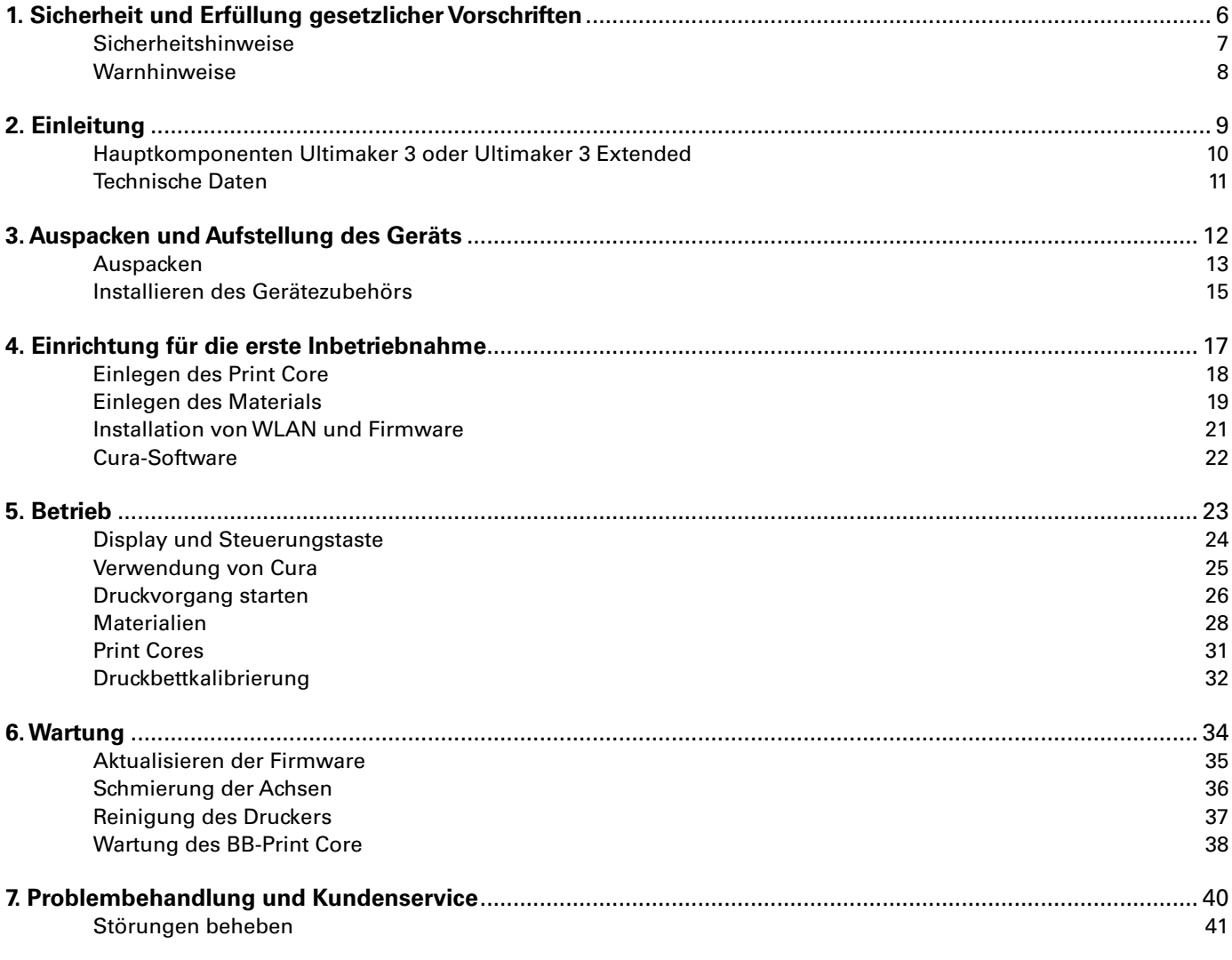

# Vorwort

Vor Ihnen liegt das Installations- und Benutzerhandbuch für den Ultimaker 3 oder Ultimaker 3 Extended. Dieses Handbuch enthält Informationen zur Installation, Benutzung und Wartung des 3D-Druckers.

Darüber hinaus enthält es wichtige Angaben und Anweisungen in Bezug auf Sicherheit, Installation und Gebrauch. Bitte lesen Sie all diese Informationen aufmerksam durch und halten Sie sich genau an die hier beschriebenen Anweisungen und Richtlinien. So sorgen Sie für hochwertige gedruckte 3D-Objekte und verhüten eventuelle Zwischenfälle und Verletzungen.

Stellen Sie sicher, dass jeder, der den Ultimaker 3 oder Ultimaker 3 Extended verwendet, auf dieses Handbuch zugreifen kann.

Wir haben uns nach Kräften bemüht, ein möglichst korrektes und vollständiges Handbuch für Sie zusammenzustellen. Trotz aller Sorgfalt können wir nicht ausschließen, dass sich kleine Fehler oder Unvollständigkeiten eingeschlichen haben. Dieses Handbuch darf daher lediglich als Leitfaden verstanden werden. Sollten Sie Fehler oder Auslassungen feststellen, melden Sie uns diese bitte, sodass wir die entsprechenden Änderungen vornehmen können. Damit helfen Sie uns, die Dokumentation und den Service für Sie zu verbessern.

# Zertifizierungen

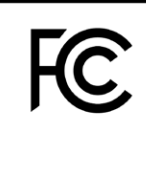

CE

# **Ultimaker** RYK-WUBA171GN

This device may not cause harmful interference, and this device must accept any interference received, including interference that may cause undesired operation.

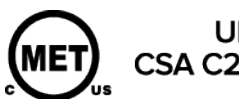

UL 60950-1<br>CSA C22.2 No. 60950-1<br>E114168

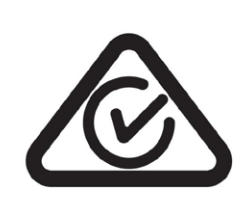

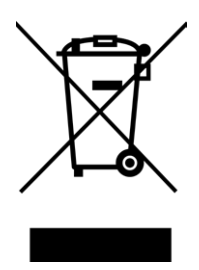

# NNFC

# Sicherheit und Erfüllung gesetzlicher Vorschriften

Es ist sehr wichtig, dass Sie bei der Arbeit mit dem Ultimaker 3 oder Ultimaker 3 Extended bestimmte Sicherheitsvorschriften einhalten.

Daher befasst sich dieses Kapitel mit der Sicherheit und mit möglichen Gefahren. Bitte lesen Sie dieses Kapitel aufmerksam durch, um eventuelle Zwischenfälle und Verletzungen zu vermeiden.

<span id="page-5-0"></span>1

# <span id="page-6-0"></span>Sicherheitshinweise

Das vorliegende Handbuch enthält Warn- und Sicherheitshinweise.

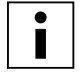

 Dieses Symbol weist auf zusätzliche Informationen hin, die hilfreich sind, um eine Aufgabe zu erfüllen oder Probleme zu vermeiden.

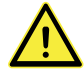

 Dieses Symbol warnt vor einer Situation, die zu Schäden am Gerät oder zu Verletzungen führen kann, wenn die Sicherheitshinweise nicht befolgt werden.

# **Allgemeine Angaben zur Sicherheit**

Der Ultimaker 3 oder Ultimaker 3 Extended erzeugt bei Betrieb hohe Temperaturen und verfügt über heiße, bewegliche Teile, die zu Verletzungen führen können. Fassen Sie niemals in den Ultimaker 3 oder Ultimaker 3 Extended, während er in Betrieb ist. Bedienen Sie den Drucker ausschließlich mit dem Schalter an der Vorderseite oder mit dem Ein-/Ausschalter an der Rückseite des Geräts. Lassen Sie den Ultimaker 3 oder Ultimaker 3 Extended 5 Minuten abkühlen, bevor Sie in das Gerät fassen.

Nehmen Sie keine Änderungen oder Anpassungen am Ultimaker 3 vor, die nicht vom Hersteller genehmigt sind.

Bewahren Sie keine Gegenstände im Ultimaker 3 auf.

Der Ultimaker 3 oder Ultimaker 3 Extended ist nicht für die Verwendung durch Personen mit eingeschränkten körperlichen und/oder geistigen Fähigkeiten oder fehlender Erfahrung oder Kenntnissen vorgesehen, ausgenommen wenn diese Personen von einer anderen Person, die für ihre Sicherheit verantwortlich ist, im Hinblick auf die Benutzung des Geräts angemessen überwacht oder angeleitet wurden.

Kinder sollten den Drucker niemals unbeaufsichtigt benutzen können.

### **Funkanlagen**

Das Gerät verursacht keine funktechnischen Störungen und das Gerät muss empfangene funktechnische Störungen akzeptieren, einschließlich Störungen, die zu einer unerwünschten Funktion führen können.

# <span id="page-7-0"></span>Warnhinweise

# **Elektromagnetische Verträglichkeit (EMV)**

Dieses Gerät wurde geprüft und erfüllt die Anforderungen für Digitalgeräte der Klasse A gemäß Teil 15 der FCC-Vorschriften. Diese Beschränkungen wurden erstellt, um einen angemessenen Schutz gegen schädliche Störungen zu bieten, wenn das Gerät in einem gewerblichen Umfeld verwendet wird. Dieses Gerät generiert, verwendet und strahlt möglicherweise Funkfrequenz-Energie ab und kann, sofern es nicht gemäß Betriebsanleitung installiert und verwendet wird, schädliche Störungen für die Funkkommunikation verursachen. Die Verwendung dieses Geräts in einem Wohnbereich wird potenziell schädliche Störungen verursachen, wobei der Benutzer gefordert ist, diese Störungen auf eigene Kosten zu beheben.

Der EMV-Testbericht für den Ultimaker 3 oder Ultimaker 3 Extended ist auf Anfrage erhältlich (senden Sie eine E-Mail an info@ultimaker.com.

# **Elektrische Sicherheit**

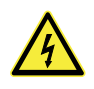

 Der Ultimaker 3 wurde gemäß IEC 60950-1 getestet und fällt unter die Niederspannungsrichtlinie. Der Ultimaker 3 muss in Verbindung mit dem Meanwell Netzteil GST220AX und dem mitgelieferten Netzkabel verwendet werden. Diese Kombination gewährleistet die sichere Verwendung in Bezug auf Kurzschluss, Überlast, Überspannung und Übertemperatur. Für weitere Informationen besuchen Sie bitte unsere Website und rufen dort den CB-Bericht auf.

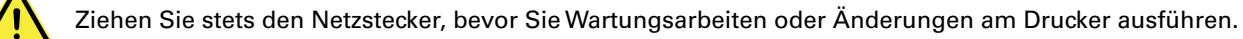

# **Mechanische Sicherheit**

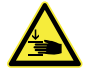

 Der Ultimaker 3 enthält bewegliche Teile. Es sind keine Personenverletzungen durch die Antriebsriemen zu erwarten. Die Kraft des Druckbetts reicht aus, um zu Verletzungen zu führen. Halten Sie deshalb während des Betriebs die Hände außerhalb des Druckbettbereichs.

Ziehen Sie stets den Netzstecker, bevor Sie Wartungsarbeiten oder Änderungen am Drucker ausführen.

# **Verbrennungsgefahr**

 Es besteht potenzielle Verbrennungsgefahr: der Druckkopf kann Temperaturen von bis zu 280 °C erreichen, das Druckbett erreicht Temperaturen von bis zu 100 °C. Beide Komponenten nicht mit den bloßen Händen berühren.

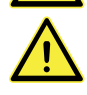

Lassen Sie den Drucker mindestens 30 Minuten abkühlen, bevor Sie Wartungsarbeiten oder Änderungen ausführen.

### **Gesundheit und Sicherheit**

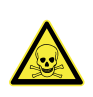

 Der Ultimaker 3 wurde für Ultimaker PLA, Ultimaker ABS, Ultimaker CPE, Ultimaker Nylon und Ultimaker PVA konzipiert. Unsere Materialien können gefahrlos gedruckt werden, wenn die empfohlenen Temperaturen und Einstellungen befolgt werden. Wir empfehlen das Drucken aller Ultimaker Materialien in einem gut belüfteten Bereich. Lesen Sie bitte das Sicherheitsdatenblatt (SDB) für jedes verwendete Material, um weitere Informationen zu erhalten.

Materialien anderer Hersteller können flüchtige organische Verbindungen freisetzen, wenn sie mit Ultimaker 3D-Druckern verwendet werden (nicht durch Garantie abgedeckt). Diese können zu Kopfschmerzen, Müdigkeit, Schwindel, Verwirrtheit, Benommenheit, Unwohlsein, Konzentrationsschwierigkeiten und zu einem Vergiftungsgefühl führen. Die Verwendung eines Dunstabzugs wird empfohlen. Weitere Informationen zu diesen Materialien finden Sie in den relevanten SDB.

# <span id="page-8-0"></span>2 Einführung

Lernen Sie Ihren Ultimaker 3 und die Möglichkeiten dieses 3D-Druckers kennen.

# <span id="page-9-0"></span>Hauptkomponenten Ultimaker 3 oder Ultimaker 3 Extended

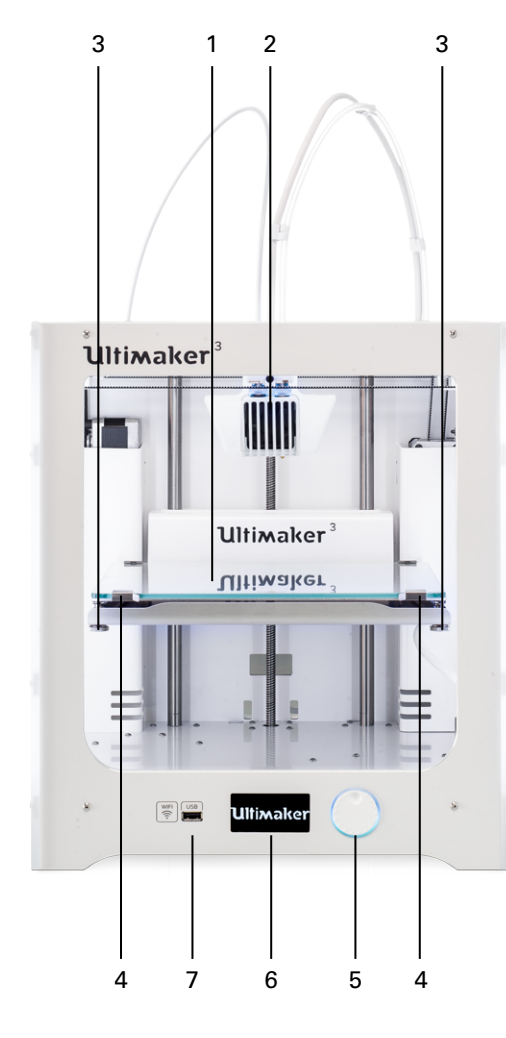

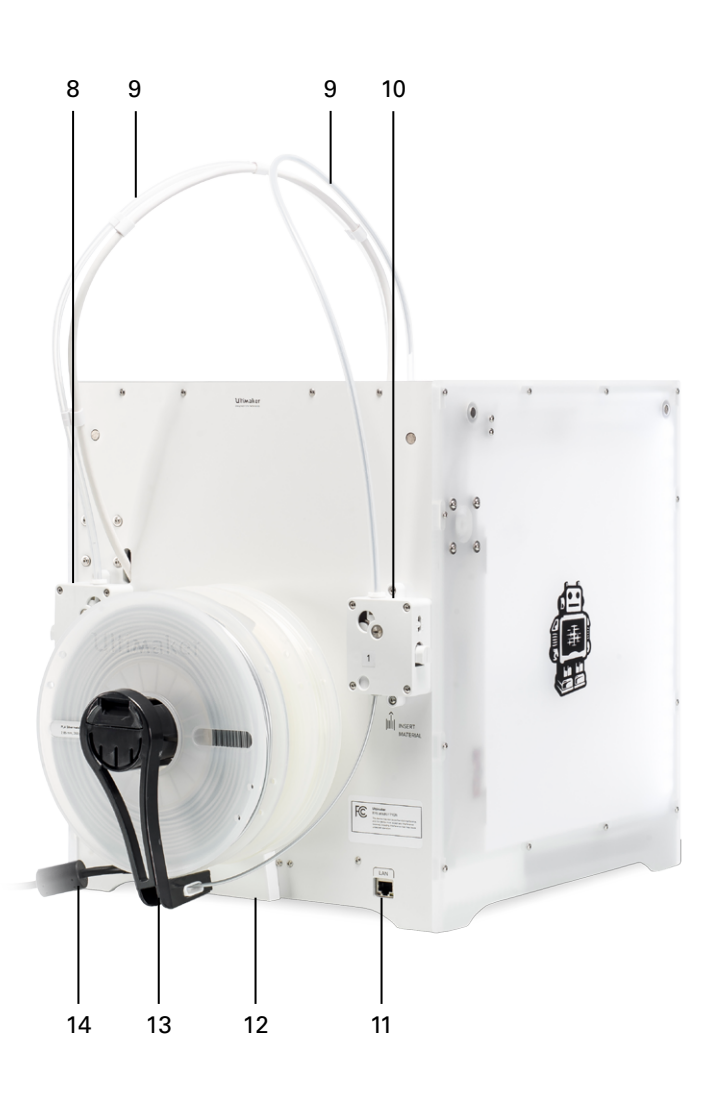

- 1. Druckbett
- 2. Dualer Druckkopf
- 3. Druckbettschrauben
- 4. Druckbettklemmen
- 5. Druck-/Drehschalter
- 6. Display
- 7. USB-Buchse
- 8. Feeder 2
- 9. Bowden-Röhren
- 10. Feeder 1
- 11. Ethernetanschluss
- 12. Kabelabdeckung
- 13. Doppelter Spulenhalter mit NFC-Kabel
- 14. Netzkabel

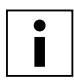

 Abgebildet ist der Ultimaker 3. Die Hauptkomponenten des Ultimaker 3 Extended sind dieselben, diese befinden sich an exakt denselben Positionen. Der einzige Unterschied zwischen den beiden Druckern ist die Höhe des Gehäuses. Siehe technische Daten für die unterschiedlichen Abmessungen.

# <span id="page-10-0"></span>Technische Daten

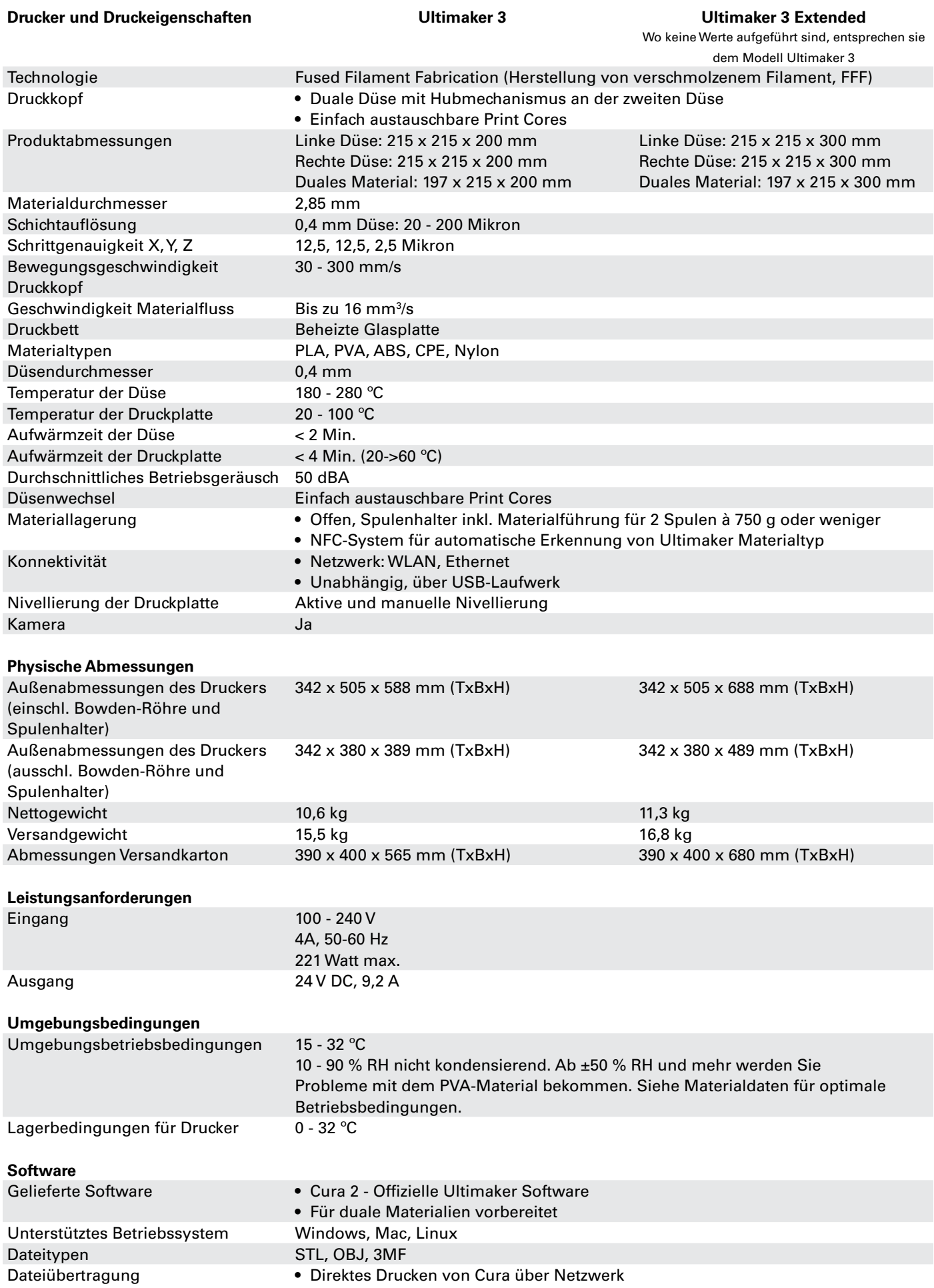

• Unabhängiger Druck über USB-Laufwerk

# <span id="page-11-0"></span>Auspacken und 3 Auspacken und<br>Aufstellung des Geräts

Nehmen Sie den Ultimaker 3 oder Ultimaker 3 Extended vorsichtig aus der Verpackung und stellen ihn gemäß den Anweisungen in diesem Kapitel auf.

# <span id="page-12-0"></span>Auspacken

Der Ultimaker wird in einer wiederverwendbaren, nachhaltigen Verpackung geliefert, in der Ihr Ultimaker 3 optimal geschützt ist.

# **Auspacken**

Gehen Sie zum Auspacken Ihres Ultimaker 3 wie folgt vor.

- 1. Nehmen Sie den Ultimaker 3 aus dem Karton.
- 2. Lösen Sie den Riemen, indem Sie die Spange öffnen.
- 3. Entfernen Sie den oberen Teil der Styroporverpackung mit den zwei Spulen Filament und dem werksseitigen Testausdruck darin.
- 4. Nehmen Sie den Karton mit dem Zubehör heraus.
- 5. Entfernen Sie den Styroporteil, der an der vorderen Unterseite des Ultimaker 3 platziert ist.
- 6. Ergreifen Sie den Ultimaker 3, entfernen Sie den unteren Styroporteil und stellen Sie den Ultimaker 3 auf einer ebenen Fläche ab.
- 7. Heben Sie das Druckbett manuell an und entfernen Sie das Verpackungsmaterial unter dem Druckbett.
- 8. Durchtrennen Sie den Kabelbinder, der den Druckkopf sichert.

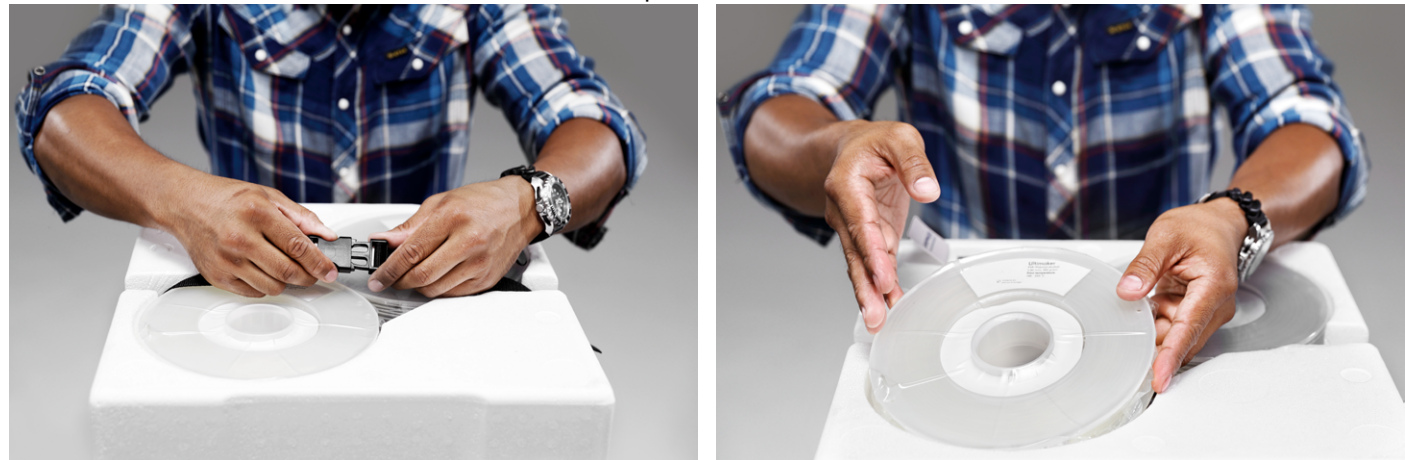

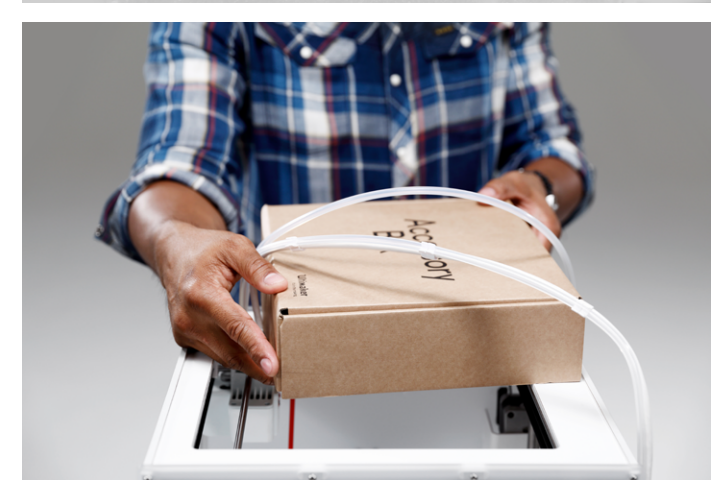

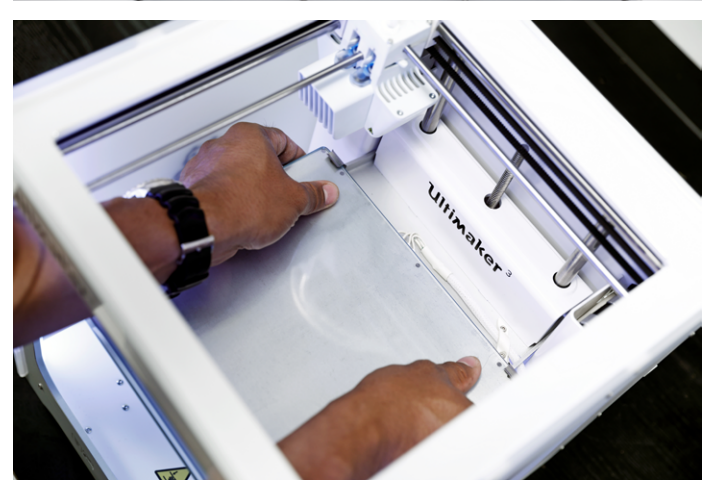

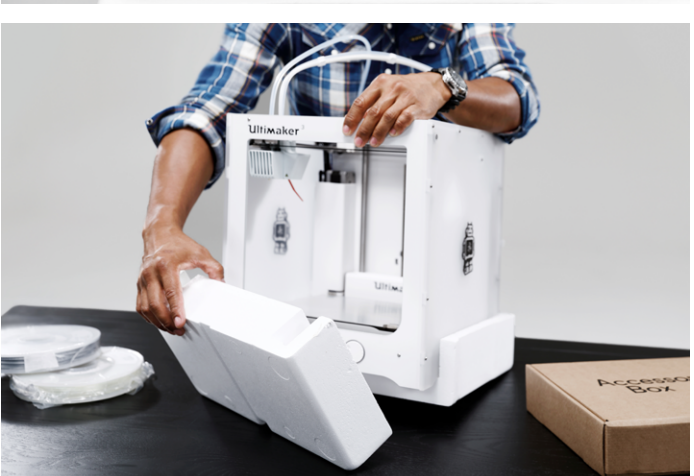

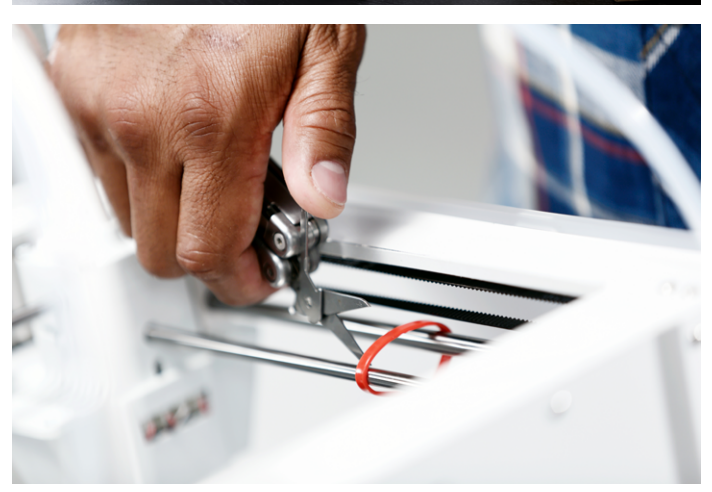

# **Lieferumfang**

Im Lieferumfang des Ultimaker 3 sind verschiedene Zubehörteile enthalten. Bevor Sie fortfahren überprüfen Sie bitte den Lieferumfang auf Vollständigkeit.

- 1. Print Core AA 0.4 (Im Druckkopf-Steckplatz 1 des Ultimaker)
- 2. Print Core AA 0.4
- 3. Print Core BB 0.4
- 4. Glasplatte
- 5. Kabelabdeckung
- 6. Spulenhalter mit NFC-Kabel
- 7. Materialführung
- 8. Materialspule PLA (350 g)
- 9. Materialspule PVA (350 g)
- 10. Ethernetkabel
- 11. USB-Buchse
- 12. Klebestift
- 13. Maschinenöl (für X/Y-Achse)
- 14. Magnalube-Schmierfett (für Z-Achse)
- 15. Sechskantschraubendreher
- 16. XY-Kalibrierungsblatt
- 17. Kalibrierungskarte
- 18. Kurzanleitung
- 19. Netzadapter
- 20. Netzkabel
- 21. Test-Druckobjekt

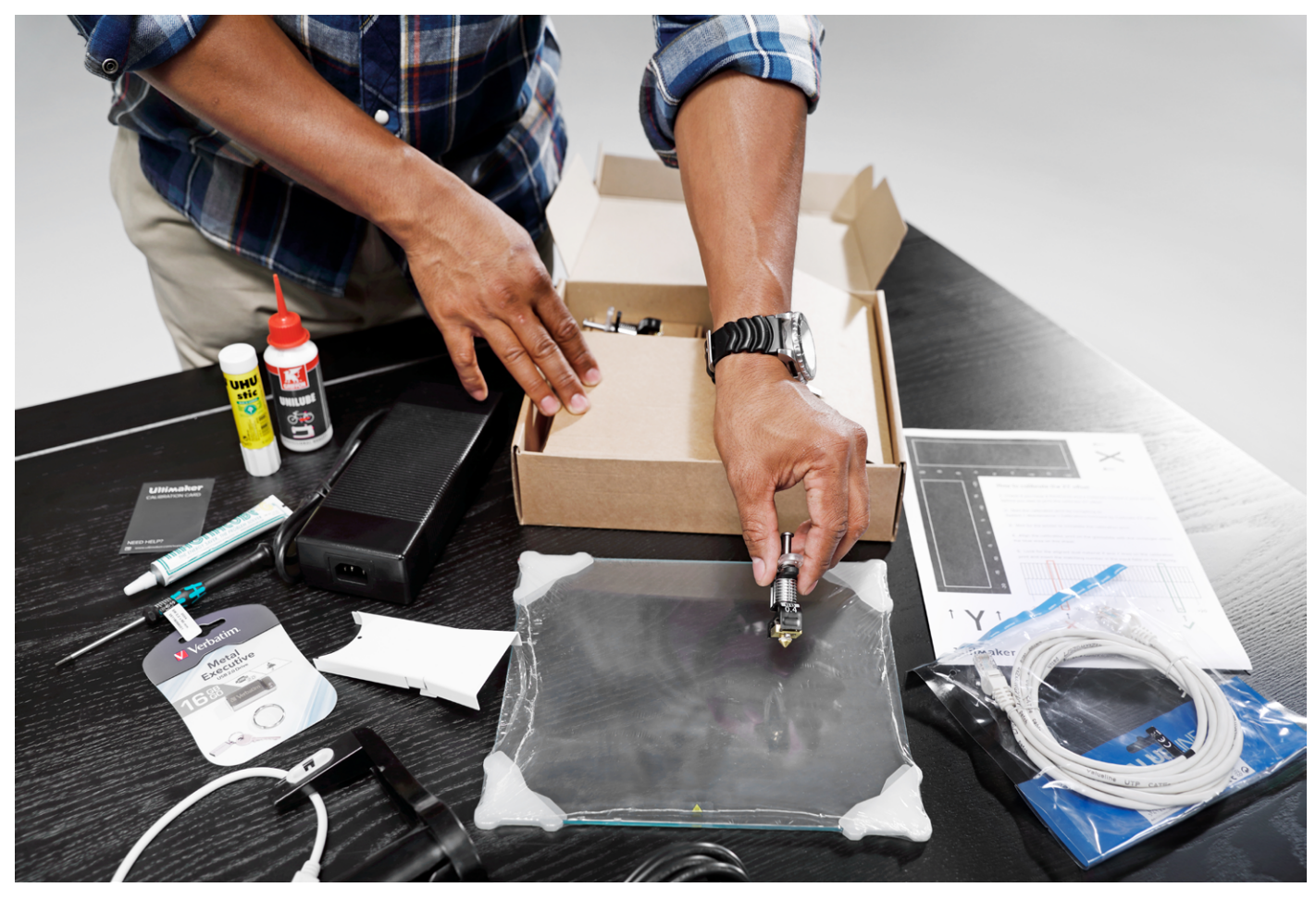

# <span id="page-14-0"></span>Installieren des Gerätezubehörs

# **Einsetzen und Anschließen des NFC-Spulenhalters**

- 1. Legen Sie den Drucker vorsichtig auf die rechte Seite.
- 2. Stecken Sie den Spulenhalter hinten am Gerät ein. Drücken Sie zuerst den oberen Teil in die Öffnung und drücken ihn ein, bis er einrastet.
- 3. Stecken Sie das NFC-Kabel in die NFC-Buchse ein. Die flache Seite des Steckers zeigt von der Unterseite weg.
- 4. Führen Sie das NFC-Kabel durch den Schlitz an der Rückseite.
- 5. Setzen Sie die Kabelabdeckung in die Rückseite ein, um das Kabel an Ort und Stelle zu halten.
- 6. Stellen Sie den Ultimaker vorsichtig aufrecht.

![](_page_14_Picture_8.jpeg)

![](_page_14_Picture_9.jpeg)

## **Positionieren der Glasplatte**

- 1. Öffnen Sie die beiden Druckbettklemmen an der Vorderseite des Druckbetts.
- 2. Schieben Sie die Glasplatte vorsichtig auf das Druckbett, sodass sie hinten in die Klemmen des Druckbetts einrastet.
- 3. Schließen Sie die beiden Druckbettklemmen an der Vorderseite des Druckbetts wieder, sodass die Glasplatte fest sitzt.

![](_page_15_Picture_4.jpeg)

## **Anschließen der Netzstromversorgung**

- 1. Stecken Sie das Netzkabel in das Netzteil.
- 2. Stecken Sie das Netzkabel in die Wandsteckdose ein.
- 3. Stecken Sie nun die andere Seite des Netzteils am Ultimaker 3 ein. Die flache Seite des Steckers muss nach unten zeigen. Bevor Sie das Kabel fest in den Eingang drücken, müssen Sie den Schiebemechanismus zurückziehen. Wenn das Kabel im Drucker ist, können Sie loslassen, um es in Position zu sperren.

![](_page_15_Picture_9.jpeg)

# <span id="page-16-0"></span>4 Einrichtung für die<br>erste Inbetriebnahme

Nach der Installation des Zubehörs müssen Sie den Drucker für die erste Inbetriebnahme einrichten. In diesem Kapitel finden Sie zu ergreifende Schritte für die Installation des Print Cores, das Laden der Materialien, das Einrichten des WLAN und die Aktualisierung und Installation der Cura-Software.

# Einlegen der Print Cores

Schalten Sie den Drucker mit dem Netzschalter an der Rückseite des Geräts ein, um die Einrichtungsschritte auszuführen. Im Display wird das Hauptmenü angezeigt. Drehen Sie den Knopf, um durch die Menüs zu navigieren und drücken Sie den Knopf, um Ihre Auswahl zu bestätigen.

### **Installieren der Print Cores**

Der Ultimaker 3 verfügt über zwei austauschbare Print Cores im Druckkopf.

Es gibt zwei Arten von Print Cores:

- Typ AA: für das Drucken von Druckmaterialien (PLA, ABS, CPE und Nylon)
- Typ BB: für das Drucken von Stützmaterial (PVA)

Jeder Ultimaker 3 wird mit zwei AA-Print Cores, von denen einer bereits im Druckkopf-Steckplatz 1 installiert ist, und einem BB-Print Core geliefert. Das bedeutet, dass es möglich ist, Drucke mit zwei Druckmaterialien oder mit einem Druck- und einem Stützmaterial auszuführen.

Die Print Cores enthalten Informationen, sodass der Drucker stets weiß, welche Print Cores eingelegt sind und welche Materialien mit diesem Print Core verwendet werden können.

Für das Einlegen des zweiten Print Core befolgen Sie die Schritte auf dem Display des Ultimaker 3:

- 1. Öffnen Sie die Halterung des Druckkopflüfters.
- 2. Der Ultimaker 3 erkennt nun den Print Core (AA), der im Druckkopf-Steckplatz 1 eingelegt ist, automatisch. Bestätigen Sie, um fortzufahren.
- 3. Legen Sie den BB-Print Core in den Druckkopf-Steckplatz 2 ein, indem Sie die Hebel des Print Cores zusammendrücken und ihn in den Druckkopf schieben.
- 4. Der Ultimaker 3 sollte jetzt den Print Core (BB), der im Druckkopf-Steckplatz 2 eingelegt ist, automatisch erkennen. Bestätigen Sie, um fortzufahren.
- 5. Schließen Sie die Halterung des Druckkopflüfters und bestätigen Sie, dass Sie mit dem Einrichten fortfahren möchten.

![](_page_17_Picture_15.jpeg)

Berühren Sie den Chip an der Rückseite des Print Cores nicht mit den Händen.

![](_page_17_Picture_17.jpeg)

 Achten Sie darauf, den Print Core beim Einsetzen absolut senkrecht zu halten, damit er mühelos in den Druckkopf gleitet.

![](_page_17_Picture_19.jpeg)

# Einlegen des Materials

Bevor Sie mit dem Drucken auf dem Ultimaker 3 beginnen können, müssen Sie Materialien in den Drucker einlegen. Material 2 wird zuerst eingelegt, da dieses Material nah zur Rückseite des Druckers positioniert sein muss.

# **Einlegen des Materials 2**

- 1. Legen Sie die Spule mit dem Material in den Spulenhalter ein. Sorgen Sie dafür, dass das Material dabei im Uhrzeigersinn ausgerichtet ist, sodass das Material von unten her in den Feeder 2 eingeführt werden kann. Ziehen Sie das Material ein wenig an, sodass es sich leichter in den Feeder schieben lässt.
- 2. Warten Sie, bis der Ultimaker 3 das Material erkannt hat (bei Verwendung von Ultimaker Material).
- 3. Schieben Sie das Ende des Materials in den Feeder 2 ein und schieben Sie es vorsichtig so weit vor, bis es vom Feeder erfasst wird und in der Bowden-Röhre sichtbar ist.
- 4. Warten Sie, bis der Ultimaker 3 den Print Core 2 aufgeheizt und das Material in den Druckkopf geladen hat.
- 5. Bestätigen Sie, wenn neues Material vom Druckkopf extrudiert wird.
- 6. Warten Sie einen Augenblick, bis der Print Core 2 abkühlt.

![](_page_18_Picture_9.jpeg)

## **Einlegen des Materials 1**

- 1. Ergreifen Sie die Materialführung und halten Sie sie mit dem äußeren Teil zu Ihnen gerichtet.
- 2. Legen Sie die Materialspule mit dem Material gegen den Uhrzeigersinn in die Materialführung ein.
- 3. Führen Sie das Ende des Materials durch die Öffnung in der Materialführung. Anschließend wählen Sie die Eingabe "Weiter".
- 4. Platzieren Sie die Materialführung mit 1 Material daran auf dem Spulenhalter hinter Material 2 und warten Sie, bis diese durch den Drucker erkannt wird.
- 5. Schieben Sie das Ende des Materials in den Feeder 1 ein und schieben Sie es vorsichtig so weit vor, bis das Material vom Feeder erfasst wird und in der Bowden-Röhre sichtbar ist.
- 6. Warten Sie, bis der Ultimaker 3 den Print Core 1 aufgeheizt und das Material in den Druckkopf geladen hat.
- 7. Bestätigen Sie, wenn neues Material vom Druckkopf extrudiert wird.
- 8. Warten Sie einen Augenblick, bis der Print Core 1 abkühlt.

![](_page_19_Picture_9.jpeg)

![](_page_19_Picture_10.jpeg)

![](_page_19_Picture_11.jpeg)

# Installation von WLAN und Firmware

Der Ultimaker 3 ermöglicht das drahtlose Drucken über ein Netzwerk. Deshalb ist der nächste Schritt das Verbinden Ihres Ultimaker 3 mit einem Netzwerk.

# **Einrichten des WLAN**

- 1. Warten Sie, bis Ihr Ultimaker 3 einen WLAN-Hotspot erstellt hat. Das kann eine Minute dauern.
- 2. Gehen Sie zu Ihrem Computer und verbinden Sie ihn mit dem Wireless-Netzwerk des Druckers. Der Name des Netzwerks wird auf dem Display des Ultimaker 3 angezeigt.
- 3. Ein Popup-Fenster wird auf dem Display Ihres Computers angezeigt. Befolgen Sie die Schritte für das Verbinden des Ultimaker 3 mit Ihrem lokalen WLAN-Netzwerk. Das Popup-Fenster wird ausgeblendet, nachdem Sie diese Schritte abgeschlossen haben.

П

Wenn das Popup-Fenster nicht angezeigt wird, öffnen Sie einen Browser und geben Sie "Ultimaker.com" ein.

4. Gehen Sie zurück zum Ultimaker 3, um mit der Einrichtung für die erste Inbetriebnahme fortzufahren.

![](_page_20_Picture_9.jpeg)

 In einigen Netzwerkumgebungen kann der Ultimaker 3 Schwierigkeiten bei der Errichtung der Drahtlosverbindung haben. Wenn dies der Fall ist, starten Sie die WLAN-Einrichtung von einem anderen Computer aus.

![](_page_20_Picture_11.jpeg)

Wenn Sie diesen Prozess überspringen, können Sie die WLAN-Einrichtung jederzeit erneut ausführen, indem Sie zu System  $\rightarrow$  Netzwerk  $\rightarrow$  WLAN-Einrichtung ausführen gehen.

# **Aktualisieren der Firmware**

Als abschließenden Schritt wird der Ultimaker 3 prüfen, ob die aktuellste Firmware installiert wurde. Wenn dies nicht der Fall ist, wird er die aktuellste Firmware aus dem Netzwerk beziehen und installieren. Dies nimmt einige Minuten in Anspruch.

# CURA-Software

Zur Vorbereitung Ihrer 3D-Druckdateien empfehlen wir für den Ultimaker 3 unsere kostenlose Cura-Software. Cura wandelt Ihre 3D-Modelle schnell und präzise innerhalb weniger Sekunden in 3D-Druckdateien um und zeigt Ihnen eine Vorschau des Modells an, sodass Sie sicher sein können, dass der Druck Ihren Erwartungen entspricht.

Für den Ultimaker 3 müssen Sie Cura 2.3 oder höher verwenden.

# **Systemanforderungen**

- Akzeptierte Plattformen
- Windows Vista oder neuer
- Mac OSX 10.7 oder neuer
- Linux Ubuntu 15.04, Fedora 23, OpenSuse 13.2, ArchLinux oder neuer

### Systemanforderungen

- OpenGL 2-kompatibler Grafik-Chip
- Intel Core 2 oder AMD Athlon 64 oder neuer
- Mindestens 4 Gb RAM (8 Gb oder mehr wird empfohlen)

Kompatible Dateitypen

- STL (das geläufigste Dateiformat für den 3D-Druck)
- OBJ
- 3MF

### **Installation**

Sie finden die Cura-Software unter www.ultimaker.com/software. Nachdem Sie die Software heruntergeladen haben, öffnen Sie den Installer und durchlaufen Sie das Installationsprogramm. Wenn Sie Cura zum ersten Mal öffnen, werden Sie aufgefordert, Ihren 3D-Drucker, den Ultimaker 3, zu wählen. Es ist danach keine weitere Konfiguration erforderlich und Sie können gleich mit der Arbeit mit Cura beginnen.

![](_page_21_Picture_18.jpeg)

# <span id="page-22-0"></span>5 Betrieb

Nach der erfolgten Installation können Sie beginnen, mit Ihrem Ultimaker 3 zu drucken. Dieses Kapitel enthält Informationen zum Display, zur Verwendung von Cura, zum Starten eines Drucks, zu den verwendbaren Materialien, zum Ändern und Kalibrieren der Print Cores und zur Kalibrierung des Druckbetts.

# <span id="page-23-0"></span>Display und Steuerungstaste

Über das Display an der Vorderseite des Ultimaker 3 werden alle Angaben angezeigt, die Sie zur Einstellung und Bedienung Ihres Ultimaker 3 benötigen. Sie können durch das Menü navigieren, indem Sie am Schalter rechts vom Display drehen und/oder ihn eindrücken. Durch Drehen wählen oder steuern Sie eine Handlung, durch Drücken bestätigen Sie eine Handlung. Nach dem Drücken des Schalters ertönt ein Signalton, durch den die gewählte Handlung bestätigt wird. Wenn der Drehschalter blinkt, wartet der Ultimaker 3 auf eine Benutzereingabe.

Nachdem Sie Ihren Ultimaker 3 zum ersten Mal eingeschaltet haben, erscheint zunächst das Ultimaker-Logo und anschließend das Hauptmenü. Das Hauptmenü bietet drei Optionen: Drucken, Material/PrintCore und System.

### **Drucken**

Im Menü "Drucken" können Sie einen Druck wählen, wenn Sie einen USB-Stick verwenden. Während des Druckens ermöglicht das Menü u.a. außerdem die Feineinstellung des Drucks und die Änderung der Einstellungen.

### **Material/PrintCore**

Im Menü "Material/PrintCore" können Sie Materialien und Print Cores ändern, laden und entladen.

### **System**

Das Menü "System" bietet verschiedene Optionen für die Steuerung des Netzwerks, Druckbetts, Druckkopfs und für die Ausführung der Wartung und verschiedener Tests.

# Verwendung von Cura

Cura ermöglicht Ihnen die Vorbereitung von Drucken mit zwei Materialien unter Verwendung von Stützmaterial oder das Drucken mit zwei Farben und einzelnen Extrusionsdrucken für den Ultimaker 3. Bei der Vorbereitung eines Modells müssen Sie stets sicherstellen, dass die Print Core- und Materialkonfiguration mit der Konfiguration auf Ihrem Ultimaker 3 übereinstimmen. Wenn Sie über das Netzwerk arbeiten, können Sie zulassen, dass Cura die Konfiguration automatisch von Ihrem Ultimaker 3 auf Cura überträgt.

# **Slicen eines dualen Extrusionsdrucks mit einem Stützmaterial**

- 1. Laden Sie ein 3D-Modell in Cura.
- 2. Wählen Sie das gewünschte Druckprofil und justieren Sie die Druckeinstellungen nach Wunsch.
- 3. Wählen Sie den passenden Print Core/das Material für den Druck des Stützmaterials (PVA). Dies kann wahlweise in den Einstellungen unter "Einfach" erfolgen, indem Sie "Druckunterstützung durch PVA (Extruder [x])' wählen. Alternativ dazu erfolgt dieser Schritt in den Einstellungen unter "Erweitert", indem Sie Duale Extrusion und anschließend ,PVA (Extruder [x])' als den SERVICE-Extruder wählen.

![](_page_24_Picture_6.jpeg)

 Wenn Sie ein anderes Material für die Stützstruktur verwenden möchten, müssen Sie die Print Core- und Materialkonfiguration in Cura ändern.

4. Warten Sie, bis Cura das Model geschnitten hat, markieren Sie die Schichtenansicht für eine Vorschau auf Ihren Druck und beginnen Sie mit dem Drucken.

# **Slicen eines Drucks mit zwei Materialien und zwei Farben**

- 1. Laden Sie beide Modelldateien in Cura.
- 2. Wählen Sie eines der Modelle und klicken Sie auf die Taste 'Einstellungen pro Modell' auf der linken Seite.
- 3. Wählen Sie aus dem Dropdown-Menü 'Druckmodell', welchen Print Core/welches Material Sie für diesen Teil des Drucks verwenden möchten.
- 4. Führen Sie dieselben Schritte für das andere Modell aus.
- 5. Wählen Sie beide Modelle, indem Sie eines zuerst wählen und die Shift-Taste halten, um das andere Modell zu wählen.
- 6. Führen Sie einen Rechtsklick mit der Maus aus und wählen Sie 'Modelle zusammenführen' (oder Alt+Strg+G).
- 7. Wählen Sie das gewünschte Druckprofil und justieren Sie die Druckeinstellungen für beide Print Cores nach Wunsch.
- 8. Warten Sie, bis Cura das Model geschnitten hat, markieren Sie die Schichtenansicht für eine Vorschau auf Ihren Druck und beginnen Sie mit dem Drucken.

# **Slicen eines einzelnen Extrusionsdrucks**

- 1. Laden Sie ein Modell in Cura.
- 2. Wählen Sie das Modell und klicken Sie auf die Taste 'Einstellungen pro Modell' auf der linken Seite.
- 3. Wählen Sie aus dem Dropdown-Menü 'Druckmodell', welchen Print Core/welches Material Sie für diesen Druck verwenden möchten.
- 4. Wählen Sie das gewünschte Druckprofil und justieren Sie die Druckeinstellungen nach Wunsch.
- 5. Warten Sie, bis Cura das Model geschnitten hat, markieren Sie die Schichtenansicht für eine Vorschau auf Ihren Druck und beginnen Sie mit dem Drucken.

Für weitere Anweisungen zur Verwendung von Cura lesen Sie das [Cura-Handbuch](https://ultimaker.com/en/resources/manuals/software) auf unserer Website.

# <span id="page-25-0"></span>Druckvorgang starten

# **Drucken über das Netzwerk**

Der Ultimaker 3 bietet die Möglichkeit, wahlweise über WLAN oder Ethernet über ein Netzwerk zu drucken.

Druckvorgang über WLAN starten:

- 1. Installieren Sie WLAN (sofern nicht bereits erfolgt), indem Sie System → Netzwerk → WLAN-Einrichtung ausführen wählen und die Schritte auf dem Display ausführen.
- 2. Aktivieren Sie WLAN im Netzwerk-Menü.
- 3. Gehen Sie in Cura zu Einstellungen  $\rightarrow$  Drucker  $\rightarrow$  Drucker verwalten.
- 4. Klicken Sie auf die Schaltfläche "Über Netzwerk verbinden".
- 5. Wählen Sie Ihren Ultimaker aus der Liste der Drucker, die aufgeführt sind, und klicken Sie auf "Verbinden".

![](_page_25_Picture_9.jpeg)

Wählen Sie in diesem Bildschirm "Hinzufügen", um einen Ultimaker 3 manuell nach IP-Adresse hinzuzufügen.

![](_page_25_Picture_11.jpeg)

П

Cura wird fragen, ob Sie die Konfiguration von Ihrem Ultimaker 3 auf Cura übertragen möchten. Wählen Sie "Ja", um die Übertragung automatisch auszuführen. Wenn Sie "Nein" wählen, stellen Sie sicher, dass Sie die korrekten Einstellungen manuell vornehmen.

- 6. Schneiden Sie Ihr 3D-Modell in Cura.
- 7. Drücken Sie "Drucken über Netzwerk", um den Druck zu starten.

Druckvorgang über Ethernet starten:

- 1. Verbinden Sie das LAN-Kabel mit der Buchse an der Rückseite des Ultimaker 3.
- 2. Aktivieren Sie Ethernet im Netzwerk-Menü.
- 3. Gehen Sie in Cura zu Einstellungen  $\rightarrow$  Drucker  $\rightarrow$  Drucker verwalten.
- 4. Klicken Sie auf die Schaltfläche "Über Netzwerk verbinden".
- 5. Wählen Sie Ihren Ultimaker aus der Liste der Drucker, die aufgeführt sind, und klicken Sie auf "Verbinden".

Cura wird fragen, ob Sie die Konfiguration von Ihrem Ultimaker 3 auf Cura übertragen möchten. Wählen Sie "Ja", um die Übertragung automatisch auszuführen. Wenn Sie "Nein" wählen, stellen Sie sicher, dass Sie die korrekten Einstellungen manuell vornehmen.

- 6. Schneiden Sie Ihr 3D-Modell in Cura.
- 7. Drücken Sie "Drucken über Netzwerk", um den Druck zu starten.

![](_page_25_Picture_24.jpeg)

# **Drucken über USB**

Wenn das Drucken über ein Netzwerk nicht möglich ist, können 3D-Druckdateien dennoch mit einem USB-Stick auf Ihren Ultimaker 3 übertragen werden.

- 1. Stecken Sie den USB-Stick in den Computer ein.
- 2. Schneiden Sie Ihr 3D-Modell in Cura. Stellen Sie sicher, dass der Print Cores und die Materialkonfiguration in Cura mit der Konfiguration auf Ihrem Ultimaker 3 übereinstimmen oder ändern Sie die Konfiguration auf Ihrem Drucker, damit diese den Einstellungen in Cura entsprechen.
- 3. Speichern Sie die Druckdatei (.gcode) auf dem USB-Stick, indem Sie auf die Schaltfläche "Speichern auf Wechseldatenträger" klicken.
- 4. Werfen Sie den USB-Stick in Cura aus und entfernen Sie ihn von Ihrem Computer.
- 5. Stecken Sie den USB-Stick in den Ultimaker 3 ein (Vorderseite, neben dem Display).
- 6. Gehen Sie zu Drucken und wählen Sie die Datei, die Sie drucken möchten.

![](_page_26_Picture_8.jpeg)

### **Überwachen Ihres Drucks**

Nachdem der Druck über Netzwerk ausgeführt wird oder Sie Ihren Ultimaker 3 von Cura aus verbinden, können Sie den Druck überwachen. Damit können Sie den Fortschritt Ihrer Drucke verfolgen und Fehler erkennen und zudem Ihren Drucker aus der Entfernung kontrollieren.

Hier finden Sie:

- Eine (Live-) Kameraverbindung zu Ihrem Ultimaker 3
- Druckdaten (Temperaturen, Jobname, Druckzeit usw.)
- Tasten zum externen Anhalten oder Abbrechen des Druckers.

![](_page_26_Picture_15.jpeg)

**ROS** 

# <span id="page-27-0"></span>**Materialien**

# **Drucken mit zwei Materialien**

Wie im Kapitel Einrichten beschrieben, wird der Ultimaker 3 mit zwei Print Cores für Druckmaterial (AA) und einem Print Core für Stützmaterial (BB) geliefert. Die Print Cores AA können für das Drucken von PLA, ABS, CPE und Nylon verwendet werden. Die Print Cores BB können für das Drucken von PVA verwendet werden.

Wenn Sie mit zwei Materialien drucken möchten, werden die folgenden Kombinationen der Ultimaker-Materialien offiziell unterstützt:

- PLA PVA
- Nylon PVA
- PLA PLA
- ABS ABS
- CPE CPE

Obwohl der Ultimaker 3 ein offenes Materialsystem hat, empfehlen wir die Verwendung von Ultimaker-Material auf dem Drucker. Der Ultimaker 3 verfügt über einen NFC-Reader, der die Ultimaker-Materialspulen liest und diese Informationen an Cura übermittelt, wenn eine Netzwerkverbindung besteht. Damit wählt Cura automatisch das richtige Material für jeden Print Cores aus.

In Cura finden Sie auch Materialprofile, die speziell für Ultimaker-Materialien entwickelt wurden und damit optimale Druckresultate gewährleisten.

# **Materialien wechseln**

Materialien lassen sich auf dem Ultimaker 3 problemlos wechseln, indem Sie die Prozedur im Menü befolgen. Neben dem Materialwechsel haben Sie außerdem die Möglichkeit, ein Material nur zu laden oder zu entladen.

![](_page_27_Picture_13.jpeg)

Bevor Sie Materialien einlegen, stellen Sie sicher, dass kompatible Print Cores installiert wurden.

- 1. Gehen Sie zum Menü Material/PrintCore  $\rightarrow$  Material 1 oder 2  $\rightarrow$  Ändern
- 2. Warten Sie, bis der Print Core aufgeheizt ist und das Material zurückgesetzt hat.
- 3. Vorhandenes Material aus dem Feeder und Spulenhalter entfernen.
- 4. Legen Sie neues Material in den Spulenhalter ein und warten Sie, bis der Ultimaker 3 das Material erkennt.

![](_page_27_Picture_19.jpeg)

Bei Verwendung von Fremdmaterial können Sie das Material manuell auswählen.

- 5. Schieben Sie das Material in den Feeder ein und schieben Sie es so weit vor, bis es vom Feeder erfasst wird.
- 6. Bestätigen Sie, dass Sie das Material in den Feeder eingelegt haben, indem Sie den Kopf vorne am Ultimaker 3 drücken.
- 7. Nachdem das Material vorwärts geschoben wurde, warten Sie, bis es aus dem Druckkopf extrudiert und drücken Sie anschließend den Knopf.

# **Materialeinstellungen**

Die nachfolgende Tabelle bietet einen Überblick zu den empfohlenen Einstellungen pro Material. Diese Einstellungen werden automatisch korrekt in Cura eingestellt, wenn eines der Materialprofile gewählt wurde.

![](_page_27_Picture_261.jpeg)

\* Für das Drucken von PLA oder Nylon in Kombination mit PVA wird empfohlen, den Haftungstyp in PVA zu drucken.

## **Druckplattenhaftung**

Obwohl die Wärme des aufgeheizten Druckbetts bereits eine gute Haftung des Materials an der Glasplatte bietet, benötigen Sie in einigen Fällen eine Haftung. In der Zubehörbox Ihres Ultimaker 3 befindet sich ein Klebestift, von dem eine dünne, gleichmäßig Schicht auf die Glasplatte aufgetragen werden kann, damit die erste Druckschicht besser haftet. Nachfolgend finden Sie eine Übersicht zur Verwendung des Klebers pro Material.

![](_page_28_Picture_2.jpeg)

### $PIA$

Ultimaker PLA haftet üblicherweise gut an der Glasplatte. Stellen Sie sicher, dass die Glasplatte absolut sauber und frei von Öl/Fett oder Fingerabdrücken ist. Tragen Sie für optimale Resultate eine dünne Schicht Klebstoff auf der Glasplatte auf.

Nachdem der Druck fertiggestellt wurde, entfernen Sie ihn nicht, während das Druckbett noch warm ist. Dies kann zu einer Deformierung der Basis Ihres Drucks führen.

### ABS

Wenn Sie mit dem Ultimaker ABS drucken, müssen Sie eine dünne Schicht Klebstoff auf der Glasplatte auftragen. Wird der Kleber nicht verwendet, besteht die Gefahr des Absplitterns der Glasplatte, wenn der Druck entfernt wird. Hierdurch kann die Garantie verfallen.

Beachten Sie, dass es bei diesem Material einfacher sein kann, die 3D-Drucke zu entfernen, wenn das Druckbett noch leicht warm bei rund 40 °C ist.

### CPE

Obwohl Ultimaker CPE gut an der Glasplatte haftet, neigt es dazu, stark zu verbiegen. Um das Verbiegen bei dem Druck mit Ultimaker CPE zu vermeiden, tragen Sie eine dünne Schicht Klebstoff auf der Glasplatte auf und verwenden hierfür den mit Ihrem Ultimaker 3 gelieferten Kleber.

### Nylon

Ultimaker Nylon haften gut an der Druckplatte. In den meisten Fällen ist kein zusätzlicher Kleber für einen erfolgreichen Druck erforderlich. Für eine noch bessere Druckplattenhaftung tragen Sie eine dünne Schicht Klebstoff auf der Glasplatte auf.

### PVA

Ultimaker PVA haftet stark an der Druckplatte, deshalb empfehlen wir, eine dünne Schicht Klebstoff auf der Glasplatte aufzutragen.

# **Stützstruktur entfernen (PVA)**

Drucke, für die PVA als Stützstruktur verwendet wurde, erfordern einige Nachbearbeitung, um die PVA-Stützstruktur zu entfernen. Dies kann durch Verdünnen des PVA in Wasser erfolgen.

1. Tauchen Sie den Druck in Wasser ein.

Indem Sie einen Druck mit PVS in Wasser legen, löst sich das PVA langsam auf. Sie können diesen Prozess jedoch mit einigen Mitteln beschleunigen:

- Indem Sie warmes Wasser verwenden, kann eine geringfügige Beschleunigung des Lösungsprozesses erzielt werden. Achten Sie hierbei darauf, die maximale Temperatur von 35 °C zu verwenden, wenn Ihre Stützstruktur aus PLA ist, um eine Deformation des PLA zu vermeiden. Überschreiten Sie bei Nylon nicht 50 °C, um Verbrennungen zu vermeiden.
- Verwenden Sie aufgerührtes/fließendes Wasser, um die Lösungszeit erheblich zu verringern. Wenn dass Wasser in Bewegung ist, löst sich PVA wesentlich schneller, was bedeutet, dass es unter drei Stunden gelöst werden kann.
- Sie erleichtern den Lösungsvorgang für PVA zusätzlich, indem Sie den Druck erst für rund 10 Minuten in Wasser legen, danach können Sie den Großteil der Stützstruktur mithilfe einer Pinzette lösen. Wenn Sie den Druck nun wieder in das Wasser legen, müssen nur die verbleibenden PVA-Teile gelöst werden.
- 2. Mit Wasser abspülen

Nachdem die PVA-Stützstrukturen vollständig gelöst wurden, spülen Sie den Druck mit Wasser ab, um überschüssiges PVA zu entfernen.

3. Den Druck trocknen lassen

Lassen Sie den Druck vollständig trocknen und führen Sie bei Bedarf eine zusätzliche Nachbearbeitung des Druckmaterials durch.

4. Entsorgung von Abwasser

Da PVA biologisch abbaubar ist, ist die Entsorgung des Wassers im Anschluss sehr einfach. Das Wasser kann durch den Abfluss entsorgt werden, wenn das Abwasser-Verteilernetz mit einer Kläranlage verbunden ist. Nach der Entsorgung des Wassers lassen Sie Warmwasser für rund 30 Sekunden aus dem Hahn laufen, um überschüssiges gesättigtes PVA-Wasser wegzuspülen und langfristige Verstopfungen zu vermeiden.

Es ist möglich, das Wasser für mehr als einen Druck zu verwenden, allerdings kann dies die Lösungszeit verlängern. Das Wasser wird durch das vorherige aufgelöste PVA gesättigt sein, sodass sich für rasche Resultate stets die Verwendung von Frischwasser empfiehlt.

![](_page_29_Picture_14.jpeg)

# **Lagerung und Handhabung der Materialien**

Wenn Sie mehrere Materialspulen verwenden oder mit einem Material nicht drucken, ist es sehr wichtig, dieses korrekt zu lagern. Bei unsachgemäßer Lagerung können die Qualität und die Verarbeitungsfähigkeit des Materials beeinträchtigt werden.

Um Ihre Materialien in einem optimalen Zustand zu bewahren, ist es wichtig, die folgenden Aufbewahrungsbedingungen zu befolgen:

- Trocken und kühl
- Geschützt vor direktem Sonnenlicht
- In einem wiederverschließbaren Beutel

Die optimale Lagertemperatur für PLA, CPE und Nylon liegt zwischen -20 und +30 °C. Für ABS und PVA liegt die empfohlene Temperatur zwischen 15 und 25 °C. Weiterhin empfiehlt sich eine relative Feuchtigkeit unter 50 % für PVA. Wenn PVA einer höheren Feuchtigkeit ausgesetzt wird, kann die Materialqualität beeinträchtigt werden.

Sie können das Material in einem wiederverschließbaren Beutel einschließlich des mitgelieferten Silicagels aufbewahren. Bei PVA sollte die Spule direkt nach dem Drucken in einem wiederverschließbaren Beutel mit dem mitgelieferten Silicagel aufbewahrt werden, um die Feuchtigkeitsaufnahme zu minimieren.

# Print Cores

# **Wechseln der Print Cores**

Print Cores lassen sich auf dem Ultimaker 3 problemlos wechseln, indem Sie die Prozedur im Menü befolgen. Neben dem Print Core-Wechsel haben Sie außerdem die Möglichkeit, einen Print Core nur zu laden oder zu entladen.

- 1. Gehen Sie zum Menü Material/PrintCore  $\rightarrow$  PrintCore 1 oder 2  $\rightarrow$  Ändern
- 2. Warten Sie, bis der Print Core aufgeheizt ist und das Material zurückgesetzt und wieder abgekühlt hat.
- 3. Öffnen Sie die Halterung des Druckkopflüfters.
- 4. Entfernen Sie den Print Core vorsichtig, indem Sie die Hebel des Print Cores zusammendrücken und ihn aus dem Druckkopf ziehen.
- 5. Setzen Sie den neuen Print Core in den Druckkopf ein.
- 6. Schließen Sie die Halterung des Druckkopflüfters.
- 7. Warten Sie, bis der Ultimaker 3 das Material in den Print Core lädt und wieder abkühlt.

![](_page_30_Picture_10.jpeg)

П

Berühren Sie den Chip an der Rückseite des Print Cores nicht mit den Händen.

 Achten Sie darauf, den Print Core beim Entfernen oder Einsetzen absolut senkrecht zu halten, damit er mühelos aus dem/in den Druckkopf gleitet.

# **Kalibrieren der Print Cores**

Bei der Installation von neuen Print Cores sind Kalibrierungsschritte erforderlich, um beide Düsen auszurichten. Der Ultimaker 3 entdeckt neue Kombinationen automatisch und gibt eine Meldung aus, die Kalibrierung durchzuführen. Die Kalibrierung darf nur einmal ausgeführt werden, anschließend werden die Informationen im Drucker gespeichert. Der AA Print Core, der bei Erhalt des Ultimaker 3 installiert war, wurde bereits mit den beiden anderen Print Cores kalibriert und erfordert keine Kalibrierung.

Für die Kalibrierung benötigen Sie das XY-Kalibrierungsblatt, das Sie in der Zubehörbox finden oder [hier](http://www.ultimaker.com/xy-offset-sheet) herunterladen können. Wenn Sie das Blatt ausdrucken müssen, achten Sie darauf, dass Sie es im Maßstab von 100 % auf A4-Papier ausdrucken.

Stellen Sie vor Beginn der Kalibrierung sicher, dass 2 Print Cores und Materialien eingesetzt wurden.

Starten der Kalibrierung:

- 1. Gehen Sie zu System  $\rightarrow$  Wartung  $\rightarrow$  Kalibrierung  $\rightarrow$  XY-Versatz kalibrieren.
- 2. Der Ultimaker 3 wird nun eine Rasterstruktur auf dem Druckbett drucken. Bis Fertigstellung warten.
- 3. Nachdem der Ultimaker 3 abgekühlt ist, entfernen Sie die Glasplatte vom Drucker und platzieren Sie diese auf dem XY-Kalibrierungsblatt. Stellen Sie sicher, dass das gedruckte Raster exakt auf den beiden Rechtecken auf dem Blatt platziert ist.
- 4. Finden Sie die ausgerichteten Linien auf dem gedruckten Raster mit der Bezeichnung X und schauen Sie, welche Zahl zu diesen Linien gehört. Geben Sie diese Zahl als den X-Versatzwert auf Ihrem Ultimaker 3 ein.
- 5. Finden Sie die ausgerichteten Linien auf dem gedruckten Raster mit der Bezeichnung Y und schauen Sie, welche Zahl zu diesen Linien gehört. Geben Sie diese Zahl als den Y-Versatzwert auf Ihrem Ultimaker 3 ein.

 Es ist wichtig, dass der ausgedruckte XY-Versatzdruck gut an der Glasplatte haftet und keine Anzeichen einer Unterextrusion zeigt. Wenn dies der Fall ist, wird empfohlen, den Kalibrierungsdruck zu wiederholen.

![](_page_30_Picture_24.jpeg)

# <span id="page-31-0"></span>Druckbettkalibrierung

Während der Verwendung Ihres Ultimaker ist es erforderlich, von Zeit zu Zeit eine Kalibrierung des Druckbetts für eine gute Haftung des Drucks am Druckbett auszuführen. Ist der Abstand zwischen Düsen und Druckbett zu groß, haftet Ihr Druck nicht richtig an der Glasplatte. Wenn der Abstand zwischen Düsen und Druckbett jedoch zu gering ist, kann das Material nicht frei aus den Düsen austreten.

Der Ultimaker 3 bietet zwei Möglichkeiten für die Kalibrierung des Druckbetts: aktive Nivellierung und manuelle Nivellierung. Die aktive Nivellierung ist zu bevorzugen, da es hier keine Möglichkeit für menschliche Ungenauigkeiten gibt.

![](_page_31_Picture_3.jpeg)

 Achten Sie darauf, dass kein Kunststoff an den Düsen vorhanden ist und die Glasplatte sauber ist, wenn Sie das Druckbett kalibrieren möchten, da dies zu einer ungenauen Nivellierung führen kann.

# **Aktive Nivellierung**

Wenn Sie sich für die aktive Nivellierung entscheiden, misst der Ultimaker 3 die Ebenheit der Druckplatte, damit hier Ungenauigkeiten während der ersten Ebene des Drucks ausgeglichen werden können. Dies erfolgt durch langsames aufoder abwärts bewegen des Druckbetts während des Druckens.

Starten der aktiven Nivellierung:

- 1. Gehen Sie zu System  $\rightarrow$  Druckbett  $\rightarrow$  Aktive Nivellierung.
- 2. Warten Sie, bis der Drucker die Nivellierung abgeschlossen hat. Dies nimmt einige Minuten in Anspruch.

![](_page_31_Picture_10.jpeg)

Berühren Sie den Drucker nicht, während er die aktive Nivellierung ausführt. Das beeinträchtigt die Messungen möglicherweise.

### **Manuelle Nivellierung**

Wenn die Ebenheit des Druckbetts zu stark abweicht (und die aktive Nivellierung dies nicht ausgleichen kann), muss eine manuelle Nivellierung erfolgen.

- 1. Gehen Sie zu System  $\rightarrow$  Druckbett  $\rightarrow$  Manuelle Nivellierung.
- 2. Warten Sie, bis der Ultimaker 3 seine Ausgangsposition eingenommen hat, und fahren Sie fort, sobald sich der Druckkopf in der Mitte am hinteren Rand des Druckbetts befindet.
- 3. Drehen Sie am Schalter an der Vorderseite des Geräts, bis der Abstand zwischen der ersten Düse und dem Druckbett ungefähr 1 mm beträgt. Sorgen Sie dafür, dass sich die Düse möglichst nahe an dem Druckbett befindet, ohne dieses jedoch zu berühren.
- 4. Stellen Sie die Druckbettschraube vorn recht und links so ein, dass das Druckbett an der Vorderseite ungefähr waagerecht liegt. Auch hier sollte der Abstand zwischen Düse und Druckbett stets ungefähr 1 mm betragen.
- 5. Schieben Sie die Kalibrierungskarte zwischen die Düse und das Druckbett, wenn der Druckkopf mittig hinten am Druckbett positioniert ist.
- 6. Justieren Sie das Druckbett mithilfe der Schraube mittig hinten, bis Sie eine leichte Reibung fühlen, wenn Sie die Karte bewegen.
- 7. Drücken Sie auf "Weiter". Der Druckkopf bewegt sich nun in die zweite Position.
- 8. Wiederholen Sie Schritt 5 "Kalibrierungskarte einschieben" und Schritt 6 "Druckbett justieren".
- 9. Drücken Sie erneut auf "Weiter". Der Druckkopf bewegt sich nun in die dritte Position.
- 10. Wiederholen Sie Schritt 5 "Kalibrierungskarte einschieben" und Schritt 6 "Druckbett justieren".

![](_page_31_Picture_24.jpeg)

Drücken Sie bei der Feinabstimmung mit der Kalibrierungskarte nicht gegen das Druckbett. Dadurch können Ungenauigkeiten entstehen.

![](_page_32_Picture_0.jpeg)

Nach der Kalibrierung des Druckbetts mit der ersten Düse muss die zweite Düse ebenfalls kalibriert werden, um sicherzustellen, dass die Höhe beider Düsen korrekt eingestellt ist. Hierzu ist es lediglich erforderlich, die korrekte Höhe mithilfe der Kalibrierungskarte einzustellen.

- 1. Schieben Sie die Kalibrierungskarte zwischen die zweite Düse und das Druckbett.
- 2. Drehen Sie den Knopf vorne am Ultimaker 3, bis er die Kalibrierungskarte berührt und führen Sie die Feineinstellung durch, bis Sie eine leichte Reibung/einen leichten Widerstand fühlen, wenn Sie die Karte bewegen

![](_page_32_Picture_4.jpeg)

Die Ausrichtung der zweiten Düse kann ebenfalls separat erfolgen. Navigieren Sie hierzu wie folgt: System  $\rightarrow$  Wartung  $\rightarrow$  Kalibrierung  $\rightarrow$  Z-Versatz kalibrieren.

### **Nivellierungshäufigkeit**

Der Ultimaker 3 fragt nach, wie häufig Sie Ihr Druckbett nivellieren möchten, nachdem die erste Nivellierung durchgeführt wurde. Die folgenden Optionen sind verfügbar:

- **Täglich**
- Wöchentlich
- Nach dem Starten
- Niemals
- Automatisch (die Nivellierungshäufigkeit wird durch den Drucker anhand der Anzahl der Druckstunden seit der letzten Nivellierung des Druckbetts bestimmt).

Sie können die Nivellierungshäufigkeit jederzeit im Menü ändern unter System → Druckbett → Häufigkeit.

# <span id="page-33-0"></span>6 Wartung

Um stets den einwandfreien Betrieb Ihres Ultimaker 3 zu gewährleisten, ist die richtige Wartung von größter Bedeutung. In diesem Kapitel sind die wichtigsten Wartungstipps beschrieben. Lesen Sie diese aufmerksam durch, um die besten Ergebnisse mit Ihrem Ultimaker 3 zu erzielen.

# <span id="page-34-0"></span>Aktualisieren der Firmware

Von Zeit zu Zeit wird eine neue Version der Ultimaker 3 Firmware eingeführt. Damit Ihr Ultimaker 3 auf dem aktuellen Stand bleibt, wird empfohlen, die Firmware regelmäßig zu aktualisieren. Dies kann auf dem Ultimaker 3 (bei Anschluss an ein Netzwerk) oder über USB erfolgen.

# **Aktualisieren auf dem Drucker**

- 1. Verbinden Sie den Drucker über WLAN oder Ethernet mit dem Netzwerk.
- 2. Gehen Sie zu System  $\rightarrow$  Wartung  $\rightarrow$  Firmware aktualisieren.
	- Der Ultimaker 3 wird nun die aktuellste Firmware aus dem Netzwerk beziehen und installieren. Dies nimmt einige Minuten in Anspruch.

### **Aktualisieren über USB**

- 1. Laden Sie die neue Firmware hier herunter: [www.ultimaker.com/firmware](http://www.ultimaker.com/firmware).
- 2. Speichern Sie den kompletten Firmware-Ordner auf dem USB-Stick.
- 3. Stecken Sie den USB-Stick in den Ultimaker 3 ein.
- 4. Gehen Sie zu System  $\rightarrow$  Wartung  $\rightarrow$  Firmware aktualisieren.
- 5. Der Ultimaker 3 erkennt, ob eine Firmware-Datei auf dem USB-Stick vorhanden ist. Wählen Sie die Datei, um die Firmware-Aktualisierung zu starten.

# <span id="page-35-0"></span>Schmierung der Achsen

Im Rahmen der Instandhaltung Ihres Ultimaker 3 sollten die Achsen regelmäßig geschmiert werden, sodass die Abläufe reibungslos erfolgen. In der Zubehörbox Ihres Ultimaker 3 finden Sie Unilube für die X- und Y-Achsen und Magnalube für die Z-Achse.

![](_page_35_Picture_2.jpeg)

Insbesondere in Ländern mit einer hohen Luftfeuchtigkeit oder in sehr trockenen Ländern müssen die Achsen regelmäßig geschmiert werden.

# **X- und Y-Achsen**

Wenn Sie kleine Rillen auf der Oberfläche Ihrer gedruckten 3D-Objekte feststellen oder wenn sich die X und die Y-Achse trocken anfühlen, tröpfeln Sie einen Tropfen Unilube auf die X- und die Y-Achse. Geben Sie einen einzelnen Tropfen auf die X- und Y-Achse und bewegen Sie den Druckkopf manuell, um das Öl über die Achsen zu verteilen.

![](_page_35_Picture_6.jpeg)

Verwenden Sie Unilube nur für die X- und Y-Achse. Die Verwendung eines anderen Öls oder von Magnalube kann die Beschichtung der Achsen beeinträchtigen.

![](_page_35_Picture_8.jpeg)

# **Z-Achse**

Magnalube (Schmierstoff, der mit dem Ultimaker 3 geliefert wird) kann für die Schmierung der Z-Achse verwendet werden. Dies muss rund alle sechs Monate erfolgen. Verteilen Sie circa 10 Tropfen Fett über die gesamte Gewindestange und bewegen Sie das Druckbett auf und ab, um das Fett darüber zu verteilen.

![](_page_35_Picture_11.jpeg)

Wenden Sie Magnalube nicht auf den anderen Achsen an, da dies die Funktion Ihres Ultimaker 3 beeinträchtigen wird.

![](_page_35_Picture_13.jpeg)

# <span id="page-36-0"></span>Sauberhalten des Druckers

Für optimale Druckergebnisse ist es wichtig, den Ultimaker 3 während der Nutzung sauber zu halten. Es wird deshalb empfohlen, den Ultimaker 3 nicht in einem Raum zu verwenden, wo er leicht mit Staub in Kontakt kommt, und kleine Materialstücke zu entfernen, die sich möglicherweise im Drucker befinden.

Außerdem sind einige Teile im Ultimaker 3 vorhanden, die möglicherweise häufiger zu reinigen sind. Nachfolgend finden Sie Anweisungen hierzu.

## **Reinigen der Glasplatte**

Nach intensiver Nutzung befinden sich auf der Glasplatte möglicherweise zu viel Klebstoffrückstände. Dadurch kann eine ungleichmäßige Druckoberfläche entstehen. Deshalb sollten Sie die Glasplatte in regelmäßigen Abständen reinigen. Schalten Sie vor der Reinigung den Ultimaker 3 aus und lassen Sie das Druckbett abkühlen.

Gehen Sie zur Reinigung der Glasplatte wie folgt vor:

- 1. Bewegen Sie das Druckbett von Hand in die untere Position des Ultimaker 3.
- 2. Öffnen Sie die Druckbettklemmen an der Vorderseite.
- 3. Entfernen Sie die Glasplatte vom Druckbett, indem Sie diese nach vorne schieben und herausnehmen.
- 4. Reinigen Sie die Glasplatte mit lauwarmem Wasser und trocknen Sie sie mit einem Lappen. Sofern erforderlich, können Sie zur Reinigung auch ein wenig Seife verwenden.
- 5. Setzen Sie die Glasplatte wieder auf das Druckbett und schließen Sie die Druckbettklemmen vorne zwecks Sicherung.

### **Reinigen der Düsen**

Während der Verwendung des Ultimaker 3 kann es passieren, dass die Düse eines Print Core durch Material verschmutzt, das an der Düse haftet. Obgleich das Ihren Drucker nicht beschädigt, wird empfohlen, die Düse möglichst sauber zu halten, um optimale Druckergebnisse zu erzielen.

Um Kunststoff von der Außenseite einer Düse zu entfernen, empfehlen wir die folgenden Schritte:

- 1. Erwärmen Sie die Düse auf 150 °C, sodass der Kunststoff an der Außenseite weich wird. Sie erreichen dies, indem Sie zu Material/PrintCore  $\rightarrow$  PrintCore [x]  $\rightarrow$  Temperatur einstellen navigieren und das Drehrad zum Ändern der Temperatur verwenden.
- 2. Wenn die Düse warm ist, entfernen Sie das Material vorsichtig mit einer Pinzette.

![](_page_36_Picture_16.jpeg)

Berühren Sie während dieser Reinigung nicht die Düse und gehen Sie vorsichtig vor, da sie heiß wird.

# **Reinigen der Feeder**

Nach vielen Stunden des Druckens oder wenn das Material zermürbt ist, besteht die Möglichkeit, dass Materialrückstände an den Feedern vorhanden sind. Um zu verhindern, dass solche Partikel in die Bowden-Röhren und Print Cores geraten, ist es wichtig, die Feeder in diesem Fall zu reinigen. Dies kann erfolgen, indem die Partikel aus den Feedern geblasen werden oder indem ein Staubsauger zum Einsatz kommt.

![](_page_36_Picture_20.jpeg)

# <span id="page-37-0"></span>Wartung des BB-Print Core

Um die BB-Print Cores in einem optimalen Zustand zu halten ist es wichtig, diese alle 250 Druckstunden zu reinigen. Damit wird ein Verstopfen des BB-Print Core aufgrund von verschlechtertem PVA-Material verhindert. Das Reinigen des BB-Print Core erfolgt durch Warm ziehen und Kalt ziehen mit PLA-Material.

![](_page_37_Picture_2.jpeg)

Stellen Sie sicher, dass kein Material im Print Core vorhanden ist, wenn Sie die Prozedur starten.

# **Vorbereitung**

- 1. Gehen Sie zu Material/PrintCore  $\rightarrow$  PrintCore 2 (BB-Print Core)  $\rightarrow$  Temperatur einstellen und stellen Sie die Temperatur auf 230 °C ein.
- 2. Entfernen Sie die Klammer oben vom Druckkopf.
- 3. Lösen Sie die Bowden-Röhre, indem Sie an der Kupplungsmanschette drücken und die Bowden-Röhre dabei herausziehen.
- 4. Platzieren Sie den Druckkopf in der vorderen rechten Ecke, um ein Verbiegen der XY-Achsen bei Druckanwendung auf das Material während des Warmziehens und Kaltziehens zu verhindern.

![](_page_37_Picture_9.jpeg)

# **Warm ziehen**

- 1. Schneiden Sie ungefähr 30 cm des PLA mit einem geraden Schnitt ab und versuchen Sie, das Material möglichst gerade zu ziehen.
- 2. Wenn die Düse die Zieltemperatur von 230 °C erreicht, führen Sie vorsichtig ein Stück PLA in den Druckkopf ein, bis Sie einen leichten Widerstand spüren.
- 3. Halten Sie das PLA-Stück mit einer Zange fest und geben Sie vorsichtig für die Dauer von ±2 Sekunden Druck auf das Material, damit dieses aus der Düse extrudiert.

![](_page_37_Picture_14.jpeg)

Die Verwendung einer Zange ist erforderlich, um Verletzungen der Hände zu vermeiden, falls das Material bricht.

 Die Anwendung von zu viel Druck auf das Material ist nahezu unmöglich, der Ultimaker 3 wird nicht beschädigt werden. Wenn keine Extrusion erkennbar ist, wenden Sie mehr Druck an.

4. Ziehen Sie das Material mit einem kräftigen Ruck heraus, sobald die 2 Sekunden verstrichen sind.

![](_page_37_Picture_18.jpeg)

5. Prüfen Sie die Farbe und Form an der Spitze des Materials, das Sie herausgezogen haben. Vergleichen Sie dies mit nachfolgenden Bildern, um festzustellen, ob Form und Farbe korrekt aussehen. Wenn dies nicht der Fall ist, wiederholen Sie diesen Vorgang.

![](_page_38_Picture_1.jpeg)

![](_page_38_Picture_2.jpeg)

# **Kalt ziehen**

- 1. Nehmen Sie ein neues Stück PLA und schieben es mit der Hand in den Druckkopf ein, bis Sie einen leichten Widerstand spüren.
- 2. Halten Sie das PLA-Stück mit einer Zange fest und üben Sie vorsichtig Druck aus, um etwas Material zu extrudieren.
- 3. Senken Sie die Temperatur des Print Core auf 75 °C. Halten Sie den Druck auf das Material mithilfe der Zange aufrecht, bis der Print Core eine Temperatur von 120°C erreicht.

![](_page_38_Picture_7.jpeg)

Der leichte Druck auf das Material während des Abkühlens ist erforderlich, damit keine Luft in die Düse eintritt.

- 4. Warten Sie, bis die Zieltemperatur von 75 °C erreicht wurde.
- 5. Erfassen Sie das Material mit der Zange und ziehen es mit einem schnellen, festen Zug heraus. Das Material sollte nun so aussehen.

![](_page_38_Picture_11.jpeg)

# **Wiederzusammenbau**

- 1. Setzen Sie die Bowden-Röhre in den Druckkopf ein.
- 2. Befestigen Sie die Klammer wieder und halten Sie dabei den Druck auf der Bowden-Röhre aufrecht.

# <span id="page-39-0"></span>Problembehandlung und Kundenservice 7

Bei der Verwendung Ihres Ultimaker 3 können bestimmte Störungen auftreten. Falls bei Ihnen eines dieser Probleme auftreten sollte, helfen Ihnen die Informationen auf den nächsten Seiten dabei, diese selbst zu beheben.

# <span id="page-40-0"></span>Störungen beheben

In diesem Kapitel werden die geläufigsten Probleme beschrieben, die an einem Ultimaker 3 auftreten können. Für eine vollständige Beschreibung jeden Punktes und Informationen zur Fehlerbehebung besuchen Sie bitte die [Ultimaker-Website.](https://ultimaker.com/en/resources/troubleshooting)

# **Material extrudiert nicht aus dem Druckkopf**

Bei einem unbeaufsichtigten Druckauftrag, der viel Zeit in Anspruch nimmt, und bei dem Material ausläuft oder verklemmt, kann der Print Core längere Zeit ohne Materialfluss laufen. Demzufolge verschlechtert sich das Material am heißen Ende und löst eine Verstopfung im Print Core aus. Insbesondere bei PVA besteht eine höhere Wahrscheinlichkeit des Materialabbaus, wenn der Print Core nicht regelmäßig gereinigt wird.

Bei einer Verstopfung durch Material muss der Print Core gereinigt werden. Die auf Seite 38 beschriebene Reinigungsmethode kann hierfür verwendet werden. Beachten Sie bitte, dass die folgenden Dinge wichtig sind und von dem normalen Verfahren bei einem verstopften Print Core abweichen können:

- Entfernen Sie die Bowden-Röhre vom Druckkopf, nachdem der Print Core vollständig aufgeheizt hat.
- Wiederholen Sie das Warmziehen, bis kein verbranntes Material mehr herausgezogen wird und die Materialspitze eine glatte Form hat.
- Spülen Sie ein wenig Material durch die Düse und führen Sie ein Kaltziehen durch, um zu bestätigen, dass die Düse sauber ist.
- Reinigen Sie einen AA Print Core stets mit demselben Material, das für den Druck verwendet wurde.
- Reinigen Sie einen BB Print Core (PVA) stets mit PLA-Material.

# **Druck haftet nicht am Druckbett**

Wenn Probleme mit der Haftung eines Drucks am Druckbett auftreten, können Sie folgende Schritte ausführen:

- Stellen Sie sicher, dass die korrekten Materialeinstellungen und Haftmethoden verwendet wurden (siehe Kapitel 5 Betrieb).
- Kalibrieren Sie das Druckbett erneut manuell und führen Sie anschließend die aktive Nivellierung durch (siehe Kapitel 5 Betrieb).
- Überprüfen Sie die verwendeten Cura-Einstellungen und versuchen Sie, mit einem der standardmäßigen Cura-Profile zu drucken.

# **Material wird nicht durch den Feeder vorwärts geschoben**

Es kann einige Gründe geben, dass das Material nicht durch den Feeder transportiert wird, wenn es geladen wird oder während gedruckt wird. Dieses Verhalten kann folgende Ursachen haben:

- Das Material wurde während des Ladens nicht weit genug in den Feeder eingeführt.
- Das Material wird durch den Feeder zermürbt. Weitere Informationen finden Sie auf [dieser Seite.](https://ultimaker.com/en/resources/troubleshooting)
- Die Feeder-Spannung ist zu niedrig.

### **Print Core wird nicht erkannt**

Wenn ein Print Core von dem Ultimaker 3 nicht erkannt wird, informiert Sie der Drucker hierüber. Der Hauptgrund hierfür sind verschmutzte Kontaktpunkte am Chip an der Rückseite des Print Cores. Wenn dies auftritt, reinigen Sie die Kontaktpunkte mit einem Baumwolllappen und etwas Alkohol.

![](_page_40_Picture_22.jpeg)

# **Fehlermeldungen**

Dies ist eine vollständige Liste der Fehlermeldungen, die auf dem Ultimaker 3 angezeigt werden können. Für weitere Informationen zur Fehlerbehebung dieser Fehlermeldungen rufen Sie bitte die fehlerspezifische Seite auf der Ultimaker-Website auf.

- Ein unspezifischer Fehler trat auf. Starten Sie den Drucker neu oder gehen Sie zu ultimaker.com/ER11.
- Max. Temperaturfehler auf PrintCore {display\_hotend\_nr}. Gehen Sie zu ultimaker.com/ER12.
- Min. Temperaturfehler auf PrintCore {display\_hotend\_nr}. Gehen Sie zu ultimaker.com/ER13.
- Max. Temperaturfehler auf Druckbettsensor. Gehen Sie zu ultimaker.com/ER14.
- Heizungsfehler auf PrintCore {display\_hotend\_nr}. Gehen Sie zu ultimaker.com/ER15.
- Die Z-Achse klemmt oder der Endschalter ist defekt. Gehen Sie zu ultimaker.com/ER16.
- Die X- oder Y-Achse klemmt oder der Endschalter ist defekt. Gehen Sie zu ultimaker.com/ER17.
- Es liegt ein Kommunikationsfehler des Druckkopfes vor. Gehen Sie zu ultimaker.com/ER18.
- Es liegt ein I2C-Kommunikationsfehler vor. Gehen Sie zu ultimaker.com/ER19.
- Es liegt ein Fehler im Schutzkreislauf vor. Gehen Sie zu ultimaker.com/ER20.
- Es liegt ein Sensorfehler im Druckkopf vor. Gehen Sie zu ultimaker.com/ER21.
- Aktive Nivellierungskorrektur ist fehlgeschlagen. Nivellieren Sie das Druckbett manuell oder gehen Sie zu ultimaker.com/ER22.
- Es wurde eine falsche Drucktemperatur spezifiziert. Gehen Sie zu ultimaker.com/ER23.
- Es wurde eine falsche Druckbetttemperatur spezifiziert. Gehen Sie zu ultimaker.com/ER24.
- Die Bewegungssteuerung konnte nicht aktualisiert werden. Gehen Sie zu ultimaker.com/ER25.
- Dieser Druckauftrag ist für den Drucker nicht geeignet. Gehen Sie zu ultimaker.com/ER26.